### Quick **Reference** Guide

## CALUSOURCE **Collaborative Procurement**

#### **Creating a Draft Contract**

This guide helps you complete the sections that make up a Contract cover sheet and identifies the fields that must be completed to save the contract draft.

#### **High-level instructions for creating a draft contract**

- **1.** Click **Create** from the Main Menu and then click **Contract.**
- **2.** Select which Contract template you'd like to use:
	- Choose the **Using Blank Form** option for creating a contract from scratch.
	- Choose the **Using Template** option for pre-uploaded contract templates
	- Choose the **Using Existing** option to copy an existing contract.
- **3.** Complete the Contract **Basic Details** section
	- **Complete** all mandatory fields.
		- o Contract Name
		- o Description (important to enter a good description for other people who will review the contract.)
		- o Contract Type
	- Note that fields with an 'X' in upper right corner (like **Mark as Confidential**) are optional.
	- Select **Mark as Confidential** if you want to allow only the invited members of the buyer's team to view the RFx event.
		- $\circ$  Click **X** to remove them from the contract.
	- Note that the **Contract #** field is auto-generated once the contract is saved as a draft (See Step 8 below.)
- **4.** Complete the **Applicable** section by entering the following fields.
	- Select the **Category** that matches the subject of the contract.
		- o Click the default entry in the **Default Category** field.

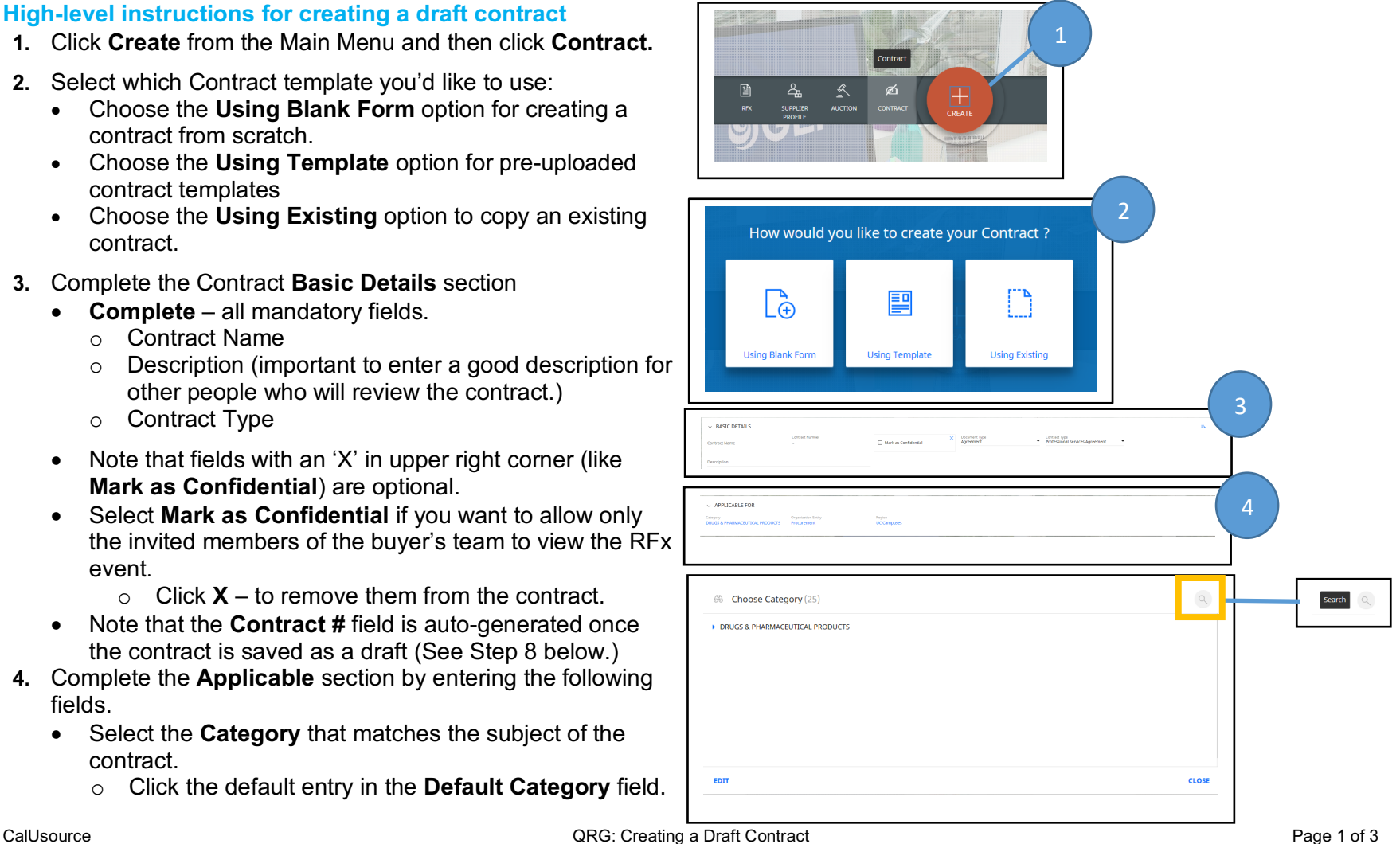

### Quick **Reference** Guide

# CALUSOURCE **Collaborative Procurement**

- o Click **Edit.**
- o Uncheck the default category.
- o Click **Search** and type in a category name OR
- $\circ$  Select a category name by using the category tree.
	- Click the blue right arrow button to expand the category tree. (There are three levels to the tree.)
	- Click the radio button to select a category.
- o Click **Done .**
- Select **Procurement i**n the **Organization Entity** field. (This should be the default.)
- Select the campus(es) the contract applies to in **Region .**
	- **o** Only change this field if the campus this contract applies to is different from the default which is pre populate d from your **Profile Settings .**
	- **o** Pick all regions the contract applies to.
	- **o** If you need to change the campus use the Search and tree features described in Step 4 instructions above.
- **Click Done** to save your changes .
- **5.** Complete the **Internal Part y** section.

Note: Most fields in this section are pulled from your Profile Setup and won't usually need to be changed , except **Authorized Signatory .**

- Select the default name that displays in the **Authorized Signatory** field.
	- o Click **Search** Lookup ((will only display officially designated signatories, not reviewers)
	- o Select up to three names.
- Click **Done .**

**Note:** You can change or add signatories by clicking on the name displayed in the **Authorized Signatory** field that displays the selection box.

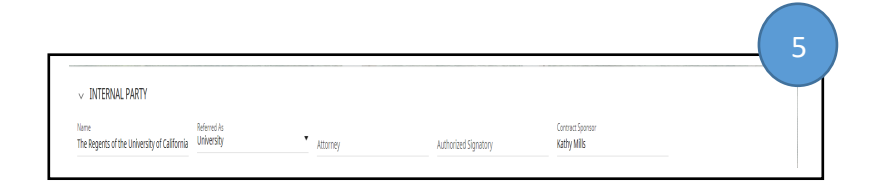

### Quick **Reference** Guide

## CALUSOURCE Collaborative Procurement

- **6.** Complete the **External Party** section**.**
	- Type the supplier's name in the **Supplier** field.
	- A list of suppliers that matches your entry displays.
	- Click on the name that exactly matches the supplier's name.
	- Type the supplier's contact in the **Supplier Contact** field and select the correct name that display from the list– if the Supplier Contact is not available, see "Adding a Supplier Contact" QRG.
	- Type the supplier's signatory in the **Signatory** field and select the correct name that display from the list.
	- Add **Signatories** by selecting on the name displayed in the field that displays
- **7.** Complete the **Terms** section**.**
	- Enter the following mandatory fields:
		- o **Contract Value**
		- o **Effective Date**
		- o **Remains in Effect**
			- If **for period of** is selected, enter a number and then a period (Years, Days, Quarters, Months)
			- If **Till Date** is selected, enter the expiration date.
- 8 Click **Save as Draft** to save the contract.

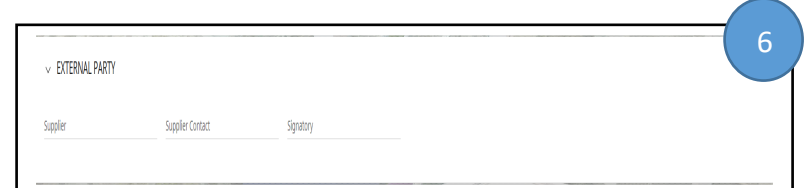

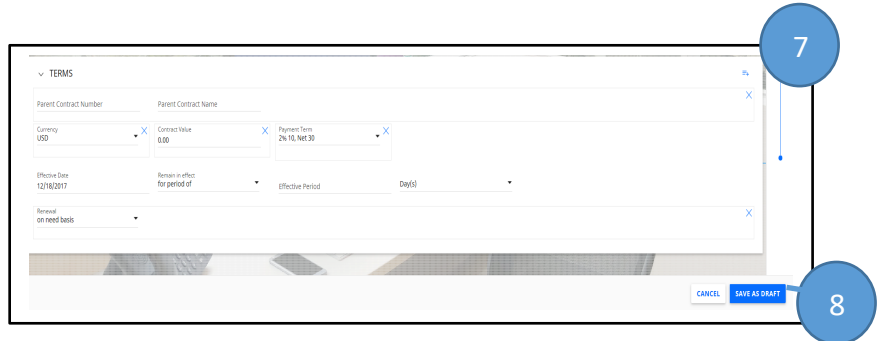